## お役立ち情報 022

Windows 10 でパソコンにセキュリティソフトがインストールされているか確認する方法

此の記事は、2016/04/06 NEC から配信された「今さら聞けない!?パソコンの中身」「NO..649」から転写しました。

## はじめに

Windows10 では、パソコンにセキュリテイソフトのインストール状況や、セキュリテイソフトが有効になっているか どうかについて確認することができます。

## 操作手順

Windows10 でパソコンにセキュリティソフトがインストールされているか確認するには、以下の手順を行って ください。

1..「Windows」 キーを押しながら 「X」 キーを押し、表示された一覧から「コントロールパネル」 をクリックします。

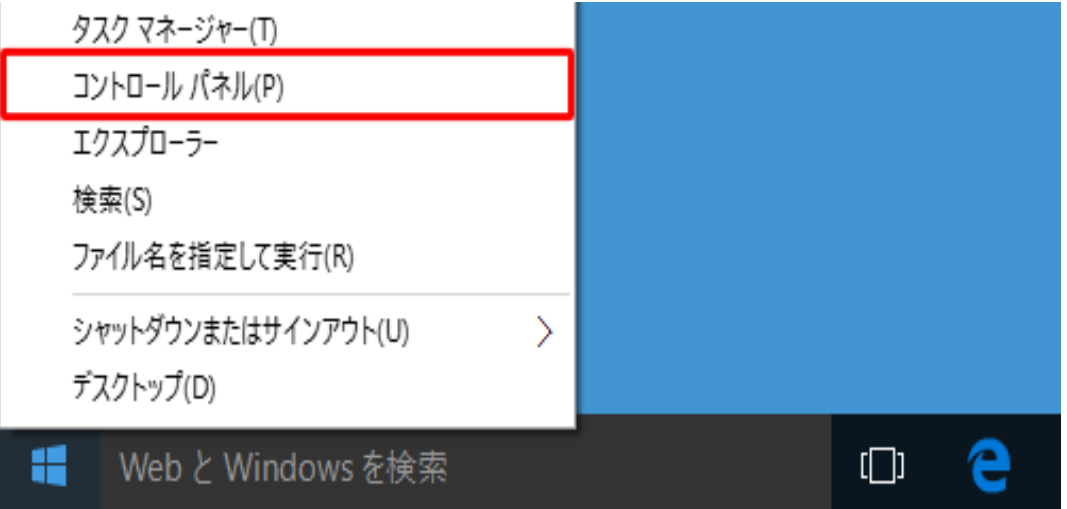

2 「コントロールパネル」 が表示されます。

「表示方法」 が 「カテゴリ」 になっていることを確認し、「システムのセキュリティ」 をクリックします。

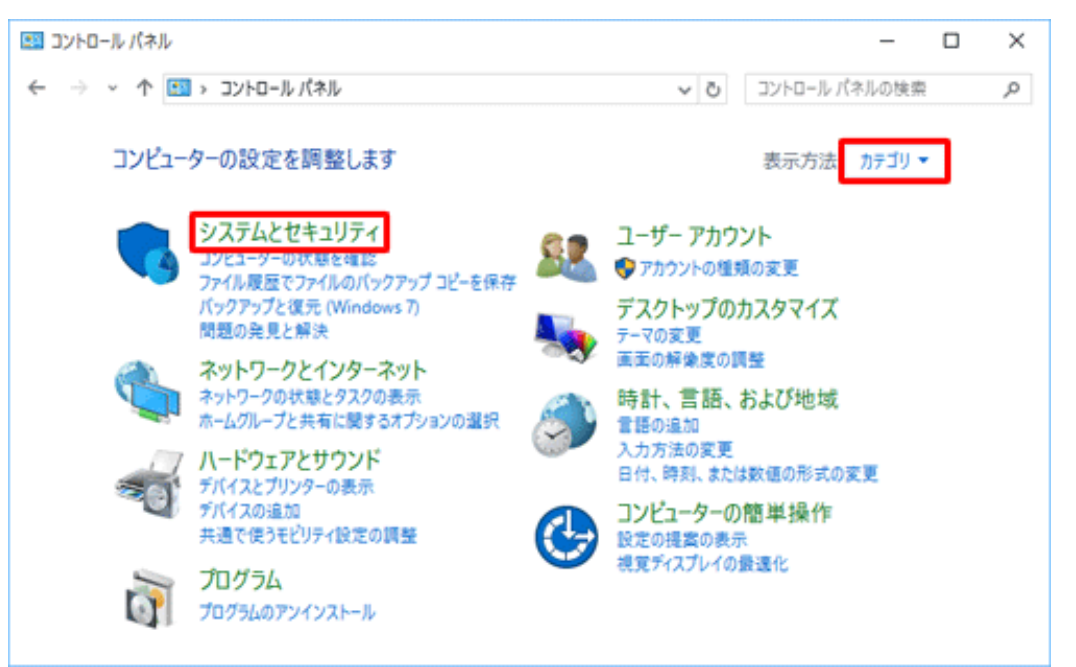

3「システムとセキュリティ」が表示されます。

「セキュリテイとメンテナス」をクリックします。

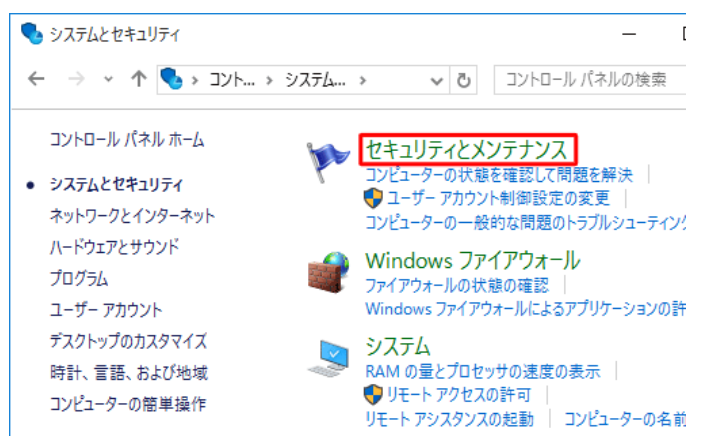

4「セキュリティとメンテナス」が表示されます。

「セキュリティ」 をクリックします。

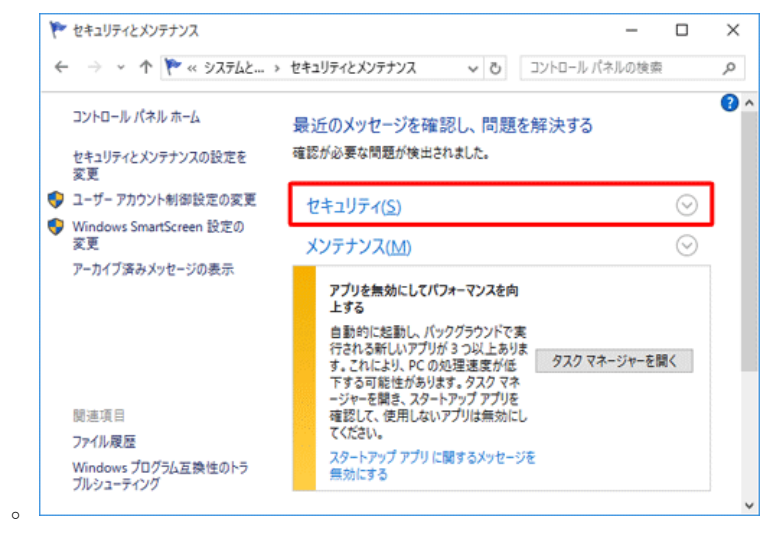

5「ウイルス対策」欄と「スパイウェアと不要なソフトウエアの対策」欄を確認します。 セキュリティソフト名が表示され、「有効」になっていれば、該当のパソコンには セキュリティソフトがインストールされており、正常に動作しています。

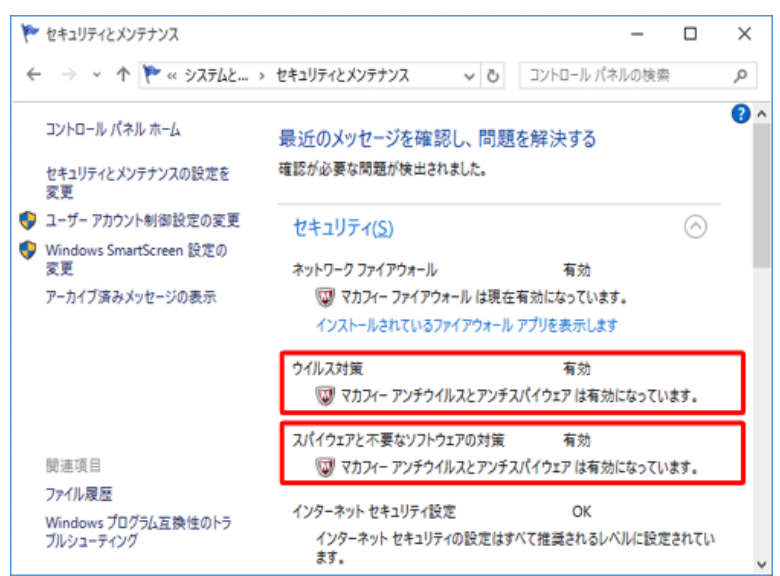